This short document will get you ready to use the SafetyStock ProfeSSional app to support your Inventory Optimization process. The app has two parts – one runs on your Windows desktop and utilizes your business data; the second part runs in the cloud and performs generic safety stock calculations.

You can access the accompanying User Guide from the cloud app SafetyStock Guru which is hosted on the Microsoft Azure platform.

When reading this you will have already purchased SafetyStock ProfeSSional and will have used the links provided after checkout to download a setup program (YingBiLie\_Setup\_Pro) and this document. The Microsoft ID you gave during purchase will already be set up as a user of our cloud app.

It is best to ask an administrator for your computer to run the setup program. We will now cover all the steps in detail from downloading the files to being ready to start using the app.

#### 1 Download files

After purchase you can download the setup program and this guide by clicking the links (in blue at bottom of screen below. Once downloaded your screen should look like this:

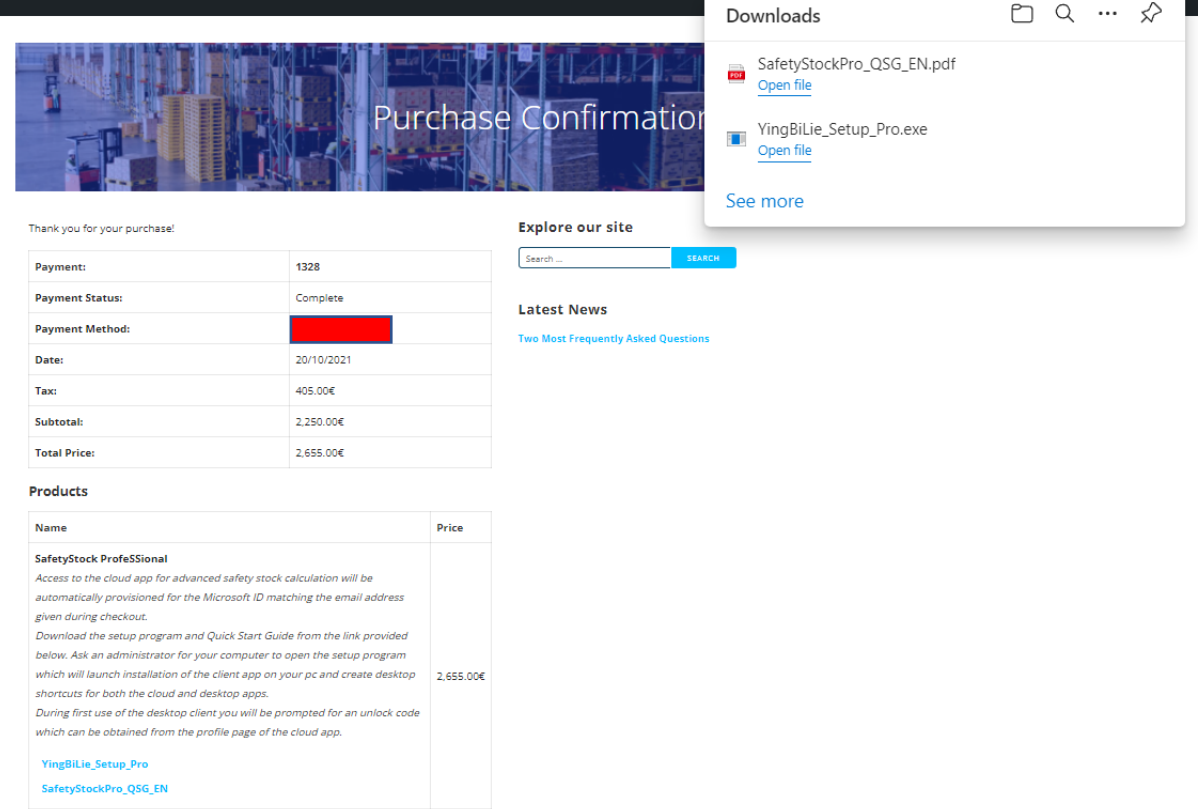

Open SafetyStockPro\_QSG\_EN.pdf to see these instructions – if reading this you have already got this far!

Ask as Administrator for your computer to run the setup program – if you run it the desktop shortcut for our cloud app will probably not appear on your desktop – you will have to use Windows File Explorer to locate it under you user folder and drag it back onto the desktop.

After opening the setup program the following panel should be displayed:

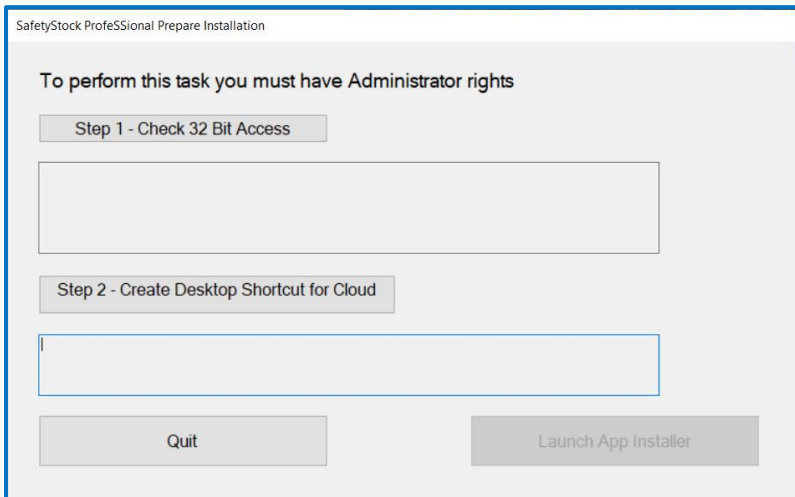

The setup program will check the Access Database Engine for 32 bit processing is available on your machine – if it is you will see the success message:

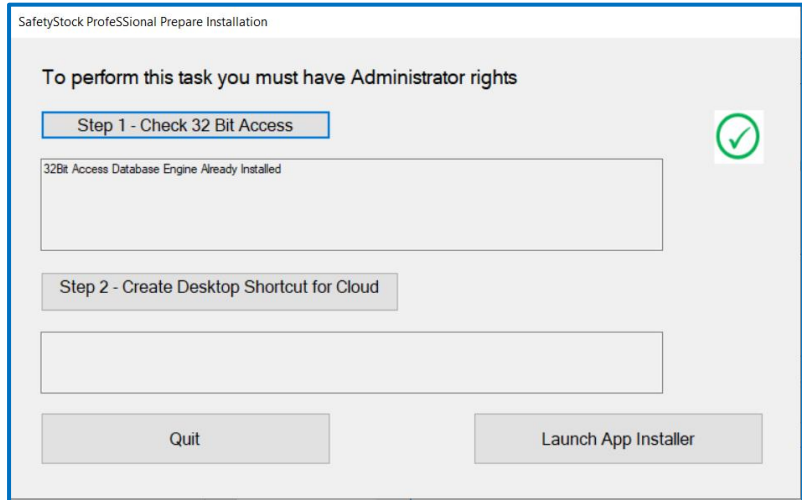

If not the setup program will install it. Following this Office will need "quick repair" to recognise the newly installed database driver. In this case you will see the following panel:

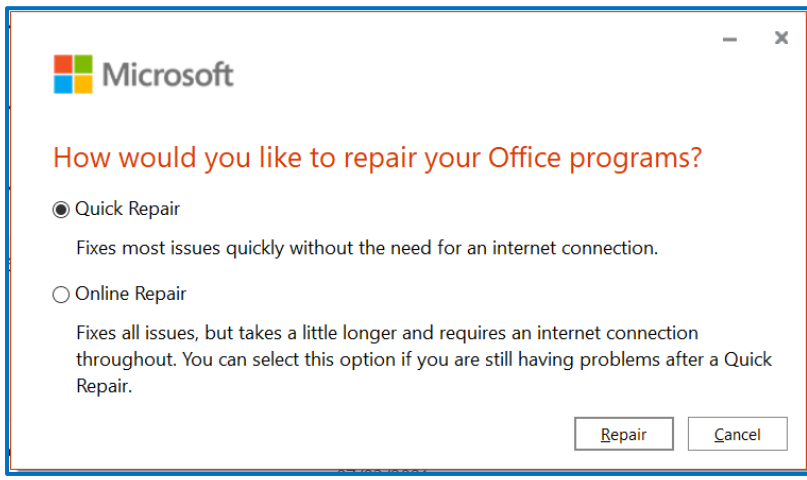

Ensure the radio button for Quick Repair is selected and click Repair.

The next step creates desktop shortcuts which you can use to start the desktop and cloud apps. After clicking this you should see:

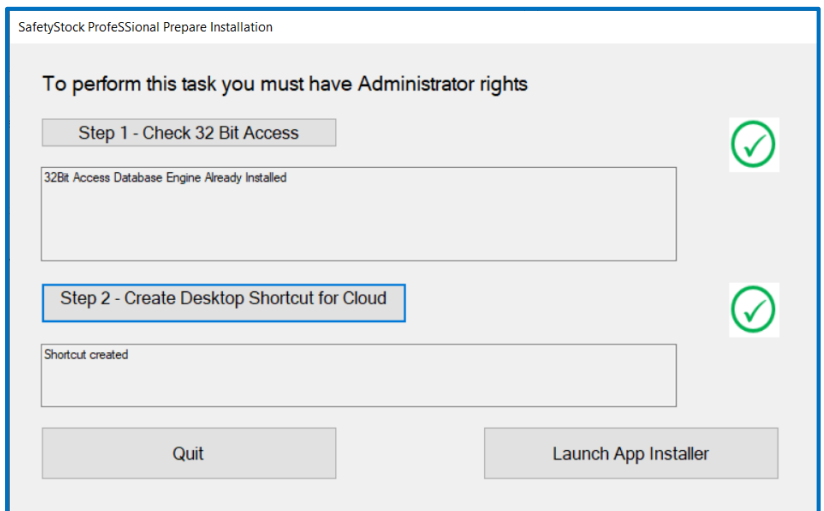

And the shortcuts below should be on your desktop for future use:

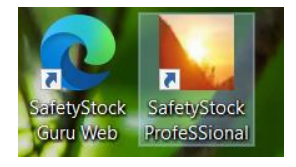

Click Launch App Installer and the setup program will display the screen below allowing you to Launch installation of our app from the cloud. Each time you start the app it will check for updates and, if necessary, install these from the latest version in the cloud.

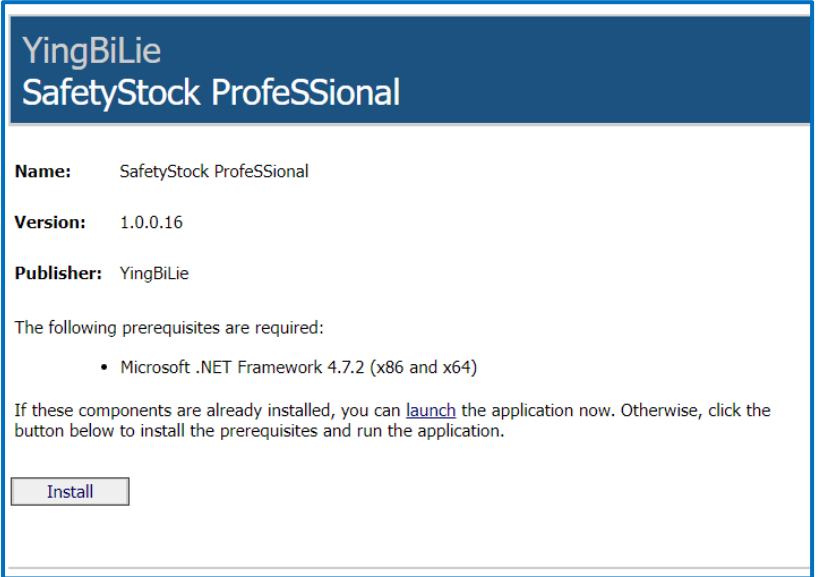

NB You will not need to use the Install button unless the Microsoft.NET Framework is for some reason not installed on your computer or is very old (before version 4).

The SafetyStock ProfeSSional desktop app will be started automatically. On first use you will see the screen below:

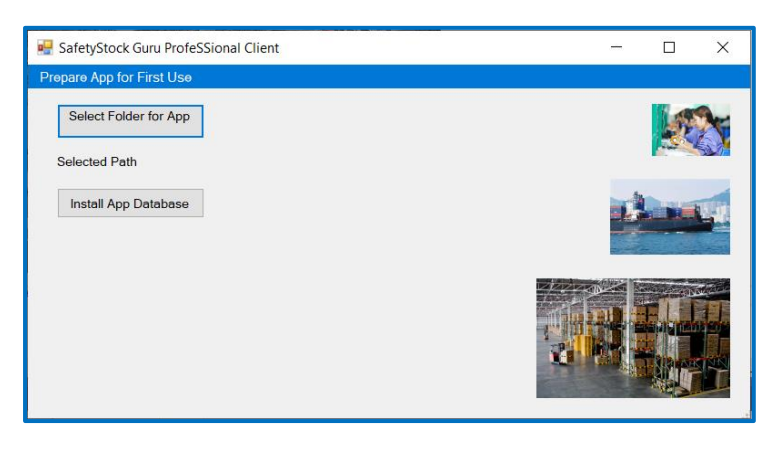

Select Folder for App – use this to navigate to your documents and make a new folder for the app's data. This data folder must be within a folder which you have full access to as a user. After typing the new folder's name press Enter (Return key) to ensure it's new name is visible in the tree. Highlight the new folder and click OK. It must appear in place of Selected path on the screen above. If it does not go back and select it again.

Click Install App Database – there will be a short wait while the template database and import files are copied to you data folder – progress will be displayed as the files are copied and linked to the database.

After this step is completed the Registration panel should be displayed. If not then it can be reached by opening the Settings drop down menu and selecting Registration. Ensure the Microsoft ID matches the one given during purchase – if changing this then hit tab or enter to refresh the Registration Code.

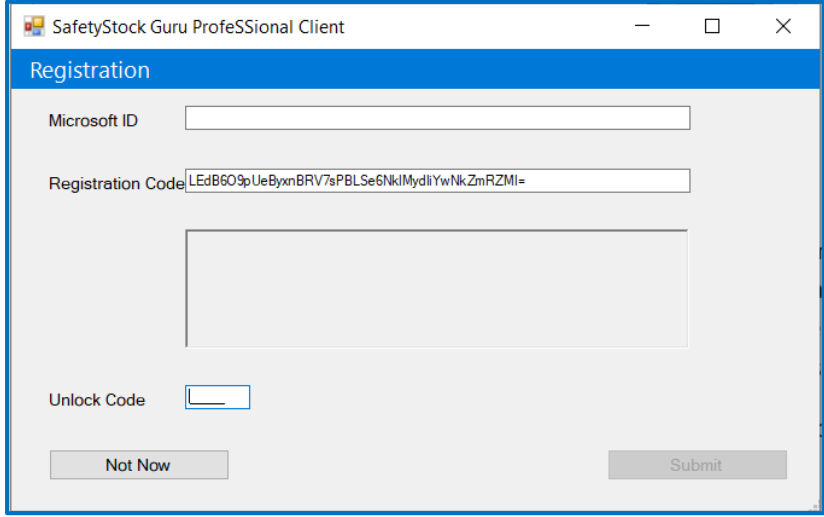

Copy the Registration Code to your clipboard.

Now open the cloud app and select your Profile page:

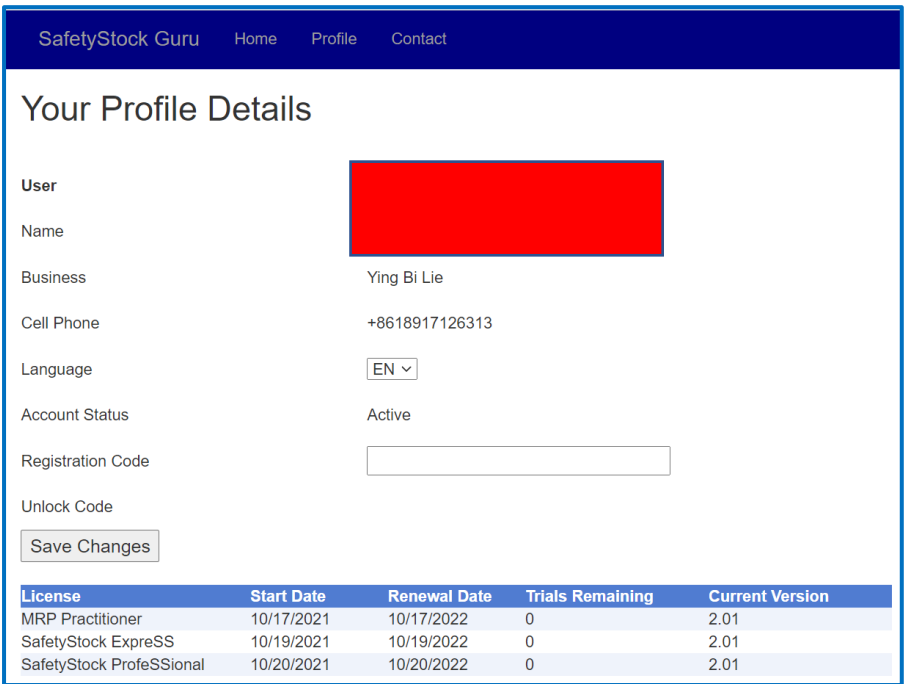

Paste your Registration Code into the above and hit tab or enter. A unique unlock code will be displayed for your Microsoft ID. Copy this into the Registration panel of the SafetyStock ProfeSSional app. Click submit to unlock all functionality of the app.

You will now be ready to start configuring the desktop app. For the user guide navigate to the Home page of the cloud app and click Help. The help topics for SafetyStock ProfeSSional will be displayed as below:

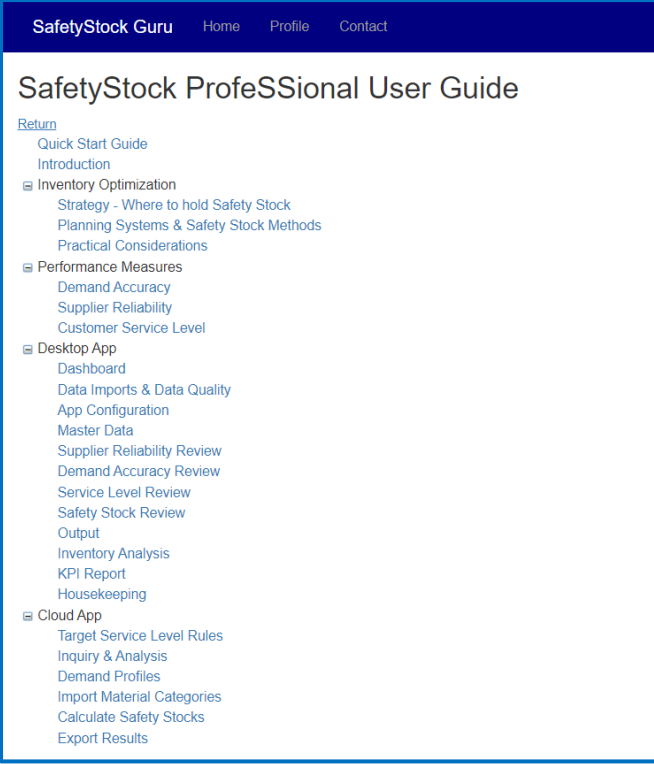

We our app will be of great value to your business! If you have any suggestions to improve it we will be pleased to from you a[t support@safetystock.guru](mailto:support@safetystock.guru)